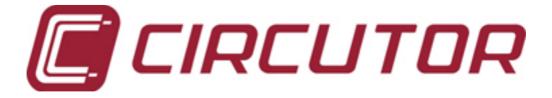

# **POWER FACTOR REGULATOR**

# Computer Smart Fast 6 / 12

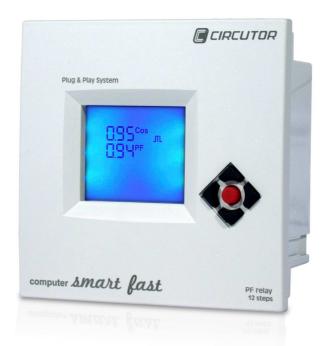

Instruction Manual (M98236601-03-11B)

# CE

# Table of Contents

| 1 | INTRODUCTION AND SAFETY TIPS                                      |   |
|---|-------------------------------------------------------------------|---|
|   | 1.1 CHECKS TO BE CARRIED OUT WHEN THE REGULATOR IS RECEIVED       |   |
|   | 1.2 DEFINITIONS                                                   |   |
|   | 1.2.1 4-Quadrant Regulator.                                       |   |
|   | 1.2.2 FCP System (FAST Computerized Program)                      |   |
|   | 1.2.3 Stages and Steps                                            |   |
|   | 1.2.4 Regulation Program                                          |   |
|   | 1.2.5 Plug and Play                                               |   |
|   | 1.2.6 Connection and Reconnection Time<br>1.2.7 Harmonics and THD |   |
| • |                                                                   |   |
| 2 | INSTALLATION AND START-UP                                         |   |
|   | 2.1 TECHNICAL FEATURES                                            |   |
|   | 2.2 EQUIPMENT INSTALLATION                                        |   |
|   | 2.2.1 Mechanical Installation                                     |   |
|   | 2.2.2 Connections                                                 |   |
|   | 2.2.3 Cable sections and protection elements                      |   |
|   | 2.2.4 Connection diagrams. Computer Smart Fast 6/12               | 9 |
| 3 | GENERAL FEATURES                                                  |   |
| 4 | FRONT PANEL: SCREEN AND KEYBOARD                                  |   |
|   | 4.1 LCD SCREEN                                                    |   |
|   | 4.2 NAVIGATION KEYS                                               |   |
| 5 | REGULATOR'S OPERATION                                             |   |
|   | 5.1 START-UP SCREEN                                               |   |
|   | 5.2 DEVICE STATES                                                 |   |
|   | 5.3 MEASUREMENT SCREENS                                           |   |
|   | 5.3.1 Functions of the Keys on the Measurement Screens            |   |
|   | 5.3.2 Browsing the Measurement Screens                            |   |
|   | 5.4 SETUP SCREENS                                                 |   |
|   | 5.4.1 Functions of the Keys in the Setup Screens                  |   |
|   | 5.4.2 Browses the setup screens                                   |   |
|   | 5.5 ERROR MESSAGES: ERRORS AND ALARMS                             |   |
|   | 5.6 Alarm Relay                                                   |   |
| 6 | INTEGRATION OF COMPUTER SMART FAST IN SCADA POWER STUDIO          |   |
| 7 | MAINTENANCE                                                       |   |
| 8 | TECHNICAL SERVICE                                                 |   |

# **1 INTRODUCTION AND SAFETY TIPS**

CIRCUTOR S.A. thanks you for choosing one of the regulators from the Computer Smart series. These units have been built with state-of-the-art technologies, including a powerful processor that can calculate the optimum algorithms and achieve the best correction of the  $\cos \varphi$ .

The units comply with the EN 61010 Electrical Safety Standard, in accordance with the Low Voltage Directive requirements (LVD 73/23/EC), as well as the EMC Directive (2004/108/EC) and are, therefore, certified for use with the CE mark.

# CE

The purpose of this user manual is to describe the operating principles for the regulators from the Computer Smart series and to define the installation, start-up and operation procedures.

#### SAFETY

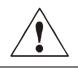

The installation and maintenance of the equipment must be performed by qualified and authorised staff, in accordance with the national and international Standards. Any manipulation or use of the equipment different from that specified by the manufacturer may compromise user safety.

The main switch must be disconnected before any maintenance to be performed on the  $\cos \phi$  regulation equipment. After the main switch has been disconnected, wait at least 5 minutes to make sure that all capacitors have been discharged.

The following safety precautions must be taken into account during installation, maintenance or start-up operations on equipment regulated with a Computer Smart unit:

- Make sure that the units have the corresponding earthing connections before they are connected. A faulty earthing connection could lead to a faulty operation and represent the risk of electrical discharge to the user or person handling the equipment.
- ✓ The necessary precautions will be taken during maintenance operations to prevent the risk of electrocution and electric shock. Make sure that the unit has been disconnected and wait until the capacitors have been fully discharged before handling or operating the unit. We recommend the use of safety goggles and gloves.
- ✓ Resonance can be produced when the power factor compensation units are connected with no loads. In this case, the voltage harmonics can be amplified, causing damage to the compensation equipment and other equipment connected to the network.
- ✓ Follow the start-up and stop procedures described in the manual to prevent damage to the unit and/or adjacent equipment.
- ✓ Always use original spare parts or components when adjusting or replacing components and follow the corresponding procedures described in the instruction manual.

#### 1.1 Checks to be carried out when the regulator is received

On receiving the regulator, check that:

- The unit has not been damaged during transport.
- The type supplied is the same as that requested. (See label on the rear, Fig. 1.1)
- Check the features shown on the unit's label, to make sure that they are valid for the type of grid where the unit will be connected. (Voltage and power supply frequency, measurement range, etc.)
- Follow the instructions described in section 2, in relation to the rest of the installation and setup.
- Please contact the technical-commercial service of CIRCUTOR, SA if you detect any anomalies.

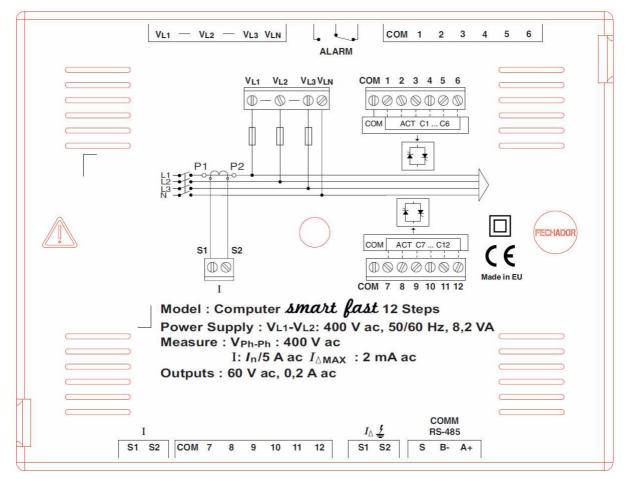

Fig. 1.1.- Rear label of the unit

#### 1.2 Definitions

The following definitions might be useful to understand some of the sections in this manual.

#### 1.2.1 4-Quadrant Regulator.

The regulator is capable of performing the measurement and regulation functions when the active power is transferred from the grid to the loads (common case in a consumer installation) or when the load is transferred to the grid (this is the case of installations with generators that not only allow the consumption of energy, but can also export and sell energy).

#### 1.2.2 FCP System (FAST Computerized Program).

This system controls the connection sequence of the different stages, tending to minimise the number of operations and matching the usage times of the different stages to achieve the determined final power demand. The operations are carried out in such a way that, in the case of stages with an identical power, the stage that has been disconnected the longest is connected when there is demand and the stage that has been connected the longest is disconnected in the case of a surplus.

#### 1.2.3 Stages and Steps

We must explain the difference between stages and steps. In this manual, a STAGE is described as the capacitor banks in which the power factor compensation unit is divided, which may have different power ratings, usually in 1:1, 1:2, 1:2:4, etc. ratios.

A step is each one of the total power fractions (power of the first step) that can be regulated with the use of stages with a different weight.

#### 1.2.4 Regulation Program.

The power ratings of the different groups or stages usually follow certain patterns called "programs". The program indicates the power ratios between different stages. The most frequent programs are:

**Program 1:1:1:1.** All stages have the same power. For example, a 100 kvar unit with 5 steps would be composed of 5 identical 20 kvar stages and it would be described as a (5 x 20) kvar unit.

**Program 1:2:2:2.** All stages after the second stage have twice as much power as the first stage. For example, a 180 kvar unit with 5 stages would be composed of a first 20 kvar stage and 4 identical 40 kvar stages. It could be described as a  $(20 + 4 \times 40)$  kvar unit.

**Program 1:2:4:4.** The power of the second stage is twice as much as the first stage and all other stages after the third stage would have four times as much power as the first stage. For example, a 300 kvar unit with 5 stages would be composed of a first 20 kvar stage, a second 40 kvar stage and 3 identical 80 kvar stages. It could be described as a  $(20 + 40 + 3 \times 80)$  kvar unit.

**Other Programs**. Other programs can be used, such as 1:2:2:4, 1:2:4:8 or 1:1:2:2, etc. The meaning of the numbers, as assumed in previous cases, shows the proportion of the powers between the first stage, which receives a value of 1 and the next stages (2 means twice as much power, 4 means four times as much power, etc.).

The unit can easily configure one of the 10 standard programs, which are as follows:

1:1:1:1, 1:2:2:2, 1:2:4:4, 1:2:4:8, 1:1:2:2, 1:1:2:4, 1:2:2:4, 1:2:3:3, 1:2:3:4, 1:2:3:6.

An open program can also be configured between 1:1:1:1 and 1:9:9:9 in special cases.

**Total control system**. The regulator can connect or disconnect at the same time all the steps than it calculated, so this the fastest control system.

#### 1.2.5 Plug and Play.

A series of parameters must be configured when a power factor regulator is installed, to make sure that it operates correctly. Some of these parameters might be hard to know, such as, for example, the voltage phases or the voltage corresponding to the current measured, as well as the current transformer ratio. Computer Smart Fast has been designed with a smart automatic process that detects the necessary parameters, such as:

- > C/K: calculates the ratio of the current transformer and the power of the smallest step.
- > Phase: Identifies the voltage sequence and correspondence with current. In other words, it identifies the  $U_{L1}$ ,  $U_{L2}$ ,  $U_{L3}$ , when the current measured is  $I_{L1}$ ,  $I_{L2}$ ,  $I_{L3}$  and whether it is connected in the opposite way or not.
- Number of stages installed and Program: the system connects all stages in a sequence, finds out how many stages are installed and then calculates the program, i.e., the power ratio of the capacitors (see Section 1.2.4).

#### **1.2.6** Connection and Reconnection Time.

Connection time Tc defines the minimum time between changes in the status of stages, i.e., between connections and disconnections. Therefore, the configuration of this parameter has a direct impact on the compensation speed, in other words, on the monitoring capacity after changes in load. Establish a shorter connection time to improve the power factor correction when the load can change quickly.

However, a shorter Tc will lead to a higher number of connections per time unit, shortening the useful life of the associated components (contacts, capacitors). To assess the number of connections, Computer Smart Fast uses individual meters for each capacitor.

The reconnection time is the minimum time between the disconnection of a stage and its reconnection. This time is required to discharge the capacitor enough to prevent an over-current in the system after it is reconnected.

#### 1.2.7 Harmonics and THD

Non-linear loads, such as those in rectifiers, inverters, speed drives, kilns, etc., absorb non-sinusoidal periodic currents from the grid. These currents are composed of a fundamental frequency component, rated at 50 or 60 Hz, plus a series of overlapping currents, with frequencies that are multiples of the fundamental frequency; they are defined as harmonics. The result is a deformation of the current and, as a consequence, of the voltage, which leads to a series of associated secondary effects (overloads in conductors, machines and automatic switches, phase offsets, interferences in electronic equipment, RCCB trips, etc.).

The level of harmonics is usually measured with the total harmonic distortion rate (THD), which is the ratio, usually as a %, of the RMS value of the harmonic content and the value of the fundamental component.

### 2 INSTALLATION AND START-UP

This section contains information and warnings that the user must respect at all times to guarantee his own safety and the safe operation of the device.

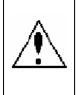

**WARNING!** The **Computer Smart Fast** regulators are connected to units with capacitors that remain charged even after the voltage has been disconnected. **Wait at least 5 minutes** after the equipment is disconnected, before the internal components of the equipment are handled, in order to avoid the risk of electric shock.

Any manipulation or use of the equipment different from that specified by the manufacturer may compromise user safety.

The power supply must be disconnected from the unit when it shows signs of deterioration or a faulty operation. In this case, contact a qualified service representative.

The persons responsible for the installation or operation of the **Computer Smart Fast 6 or 12** regulator must follow the common safety measures for LV or MV installations to guarantee a safe operation, depending on the installation location. In addition, they must take into account all safety warnings stated in this instruction manual.

#### 2.1 Technical features

The main features of the unit are marked on the label on the rear (see Fig. 1.1) and they are also described in the quick guide attached. They are summarised in the following table:

| Main power supply and                                                                                                 | 480, 400, 230, or 110 Vac. +15 % -10 %; 50/60 Hz, (see label) Power supply: $U_{L1}$ -                                                                                                    |  |  |  |  |  |  |  |
|----------------------------------------------------------------------------------------------------|----------------------------------------------------------------------------------------------------|--|--|--|--|--|--|--|
| voltage measurement                                                                                                   | $U_{L2}$ . Measurement $U_{L1}$ , $U_{L2}$ , $U_{L3}$ and $U_{N}$                                                                                                    |  |  |  |  |  |  |  |
| Power supply cables                                                                                                   | Section 1.5 mm2, gl 0.5 to 2 A protection fuse                                                                                                    |  |  |  |  |  |  |  |
| Current measurement                                                                                                   | Current transformer (CT), In /5 A AC., preferably on phase L1. Min. cable section.                                                                                                    |  |  |  |  |  |  |  |
| circuit                                                                                                    | 2.5 mm2                                                                                                    |  |  |  |  |  |  |  |
| Leakage current                                                                                                    | Nominal current of transformer secondary: $I\Delta$ sec = 2 mA AC. Transformer with                                                                                                    |  |  |  |  |  |  |  |
| measurement circuit                                                                                                   | ratio of 500: $I\Delta$ = 1 A AC. +20%                                                                                                    |  |  |  |  |  |  |  |
| Current measurement                                                                                                   | Current I: 0.05 5 A AC (maximum overload +20%)                                                                                                    |  |  |  |  |  |  |  |
| margin                                                                                                    | Leakage current IA: 0.01 1 A AC(maximum overload +20%)                                                                                                    |  |  |  |  |  |  |  |
| Measurement accuracy                                                                                                  | Voltage and current: 1%; $\cos \varphi$ : 2% ± 1 digit                                                                                                    |  |  |  |  |  |  |  |
| Temperature<br>measurement                                                                                            | External temperature approximation. Range: 0 80°C. Accuracy: ± 3°C                                                                                                    |  |  |  |  |  |  |  |
| Maximum Consumption                                                                                                   | 8.2 VA                                                                                                    |  |  |  |  |  |  |  |
| Output                                                                                                    | Static MOS. Max 60 V, 0,2 A                                                                                                    |  |  |  |  |  |  |  |
| Cabling and output relay protection                                                                                   | Cable section 1.5 mm2, protection with circuit breaker (C curve) of 6 A or gl 6 A fuse                                                                                                    |  |  |  |  |  |  |  |
| Alarm relay                                                                                                    | Switched relay for use exclusively for the alarms. Contacts for <i>U</i> max. 250 Vac., 4 A AC., AC1.                                                                                           |  |  |  |  |  |  |  |
| Standards                                                                                                    | IEC 62053-23 (2003-01) Ed. 1.0<br>IEC 61326-1, EN61010-1, UL 508                                                                                                    |  |  |  |  |  |  |  |
| Safety/Insulation                                                                                                    | Category III, Class II, according to EN 61010-1                                                                                                    |  |  |  |  |  |  |  |
|                                                                                                    | IP40 (equipment mounted, cabinet front panel)                                                                                                    |  |  |  |  |  |  |  |
| Protection degree                                                                                                    | IP30 (equipment not mounted) according to EN-60529                                                                                                    |  |  |  |  |  |  |  |
| Admissible<br>environmental conditions                                                                                | Temperature: -20 +60°C; Relative humidity: max. 95% (without condensation). Max. altitude: 2000 m                                                                                               |  |  |  |  |  |  |  |
| Control system                                                                                                    | FCP (a program that minimises the number of operations)<br>Total (Connection/Disconnection of all necessary capacitors at the same time)                                                        |  |  |  |  |  |  |  |
| Communications                                                                                                    | Interface: RS-485. Protocol: MODBUS.<br>Speed: 9600, 19200, 38400                                                                                                    |  |  |  |  |  |  |  |
| The Computer Smart<br>Fast regulator measures<br>and operates in 4<br>quadrants according to<br>the attached diagram. | Inductivo<br>$KW - KVAr + Cos \varphi - 180^{\circ}$ Capacitivo<br>$KW - KVAr - Cos \varphi - 0^{\circ}$ Capacitivo<br>$KW - KVAr - Cos \varphi 0^{\circ}$ Potencia Generada Potencia Consumida |  |  |  |  |  |  |  |

#### 2.2 Equipment Installation

#### 2.2.1 Mechanical Installation

In mechanical terms, the equipment is installed in a cabinet's front panel or in a panel. The panel fixing drill must be drilled in compliance with DIN 43 700, (dimensions: 138+1x138+1 mm).

#### 2.2.2 Connections

The following points must be checked before the unit is powered:

The installation and maintenance of the equipment must be performed by qualified and authorised staff, in accordance with the national and international Standards.

All connections must remain inside the electrical panel.

Take into account that, when the device is connected, the terminals may be hazardous to the touch, and opening the covers or removing elements may expose these parts. Do not use the device until it is fully installed.

This regulator has a series of associated capacitor units that remain charged up to 5 minutes after the unit has been disconnected from the grid. Make sure that all capacitors have been discharged before handling the unit.

The installation of an external current transformer (CT) is necessary to measure the current. Usually, the transformation ratio of this CT is ln/5 A, where ln must be a minimum of 1.5 times over the total maximum current of the load.

The current transformer (CT) must be installed on the connection point where all of the loads' current circulates and where the current of the capacitors will be compensated (see Fig. 2.1).

The current transformer (CT) should preferably be connected to phase L1, while the voltage connections should be connected to phases L1, L2 and L3 (see diagram in Fig. 2.2). Connections P1, P2, S1 and S2 shown on the said diagrams should be respected. In case the connection layout mentioned above is not respected, the phase must be adjusted, following the procedure described in section 5.5.

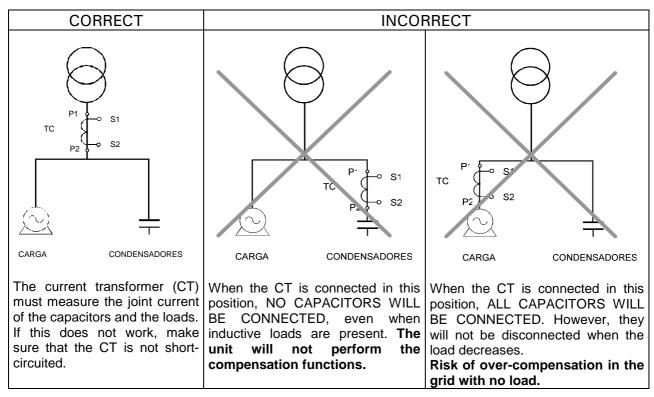

Fig. 2.1.- Location of the current transformer

#### 2.2.3 Cable sections and protection elements

The power circuit must be protected with gl (IEC 269) or M type fuses (IEC 127) with a rating of 0.5 to 2 A. A circuit breaker or equivalent device must be used to connect and disconnect all of the unit's control circuits (Computer Smart Fast power supply + relay circuits and contact coils) from the power supply grid. The circuit breaker must be installed on the equipment and be easy to access. The power circuit and output contact circuits must be connected with cables with a minimum section of 1.5 mm<sup>2</sup>. The cables of the current transformer's (CT) secondary must have a minimum section of 2.5 mm<sup>2</sup>. In the case of distances between the CT and the regulator over 25 m, this section must be increased by 1 mm<sup>2</sup> for every 10 m.

#### 2.2.4 Connection diagrams. Computer Smart Fast 6/12.

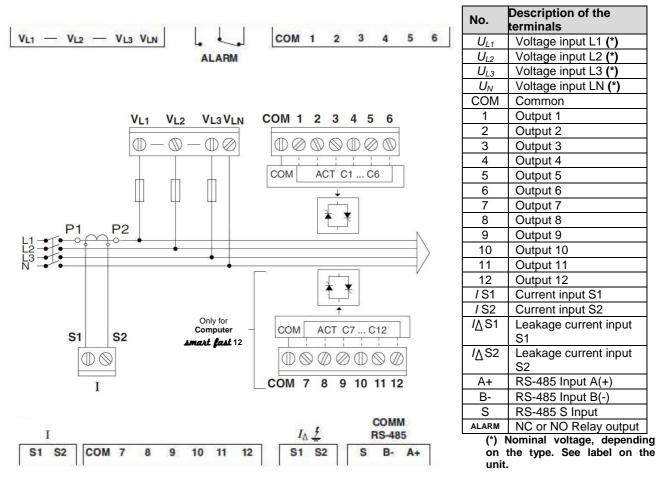

Fig. 2.2.- Computer Smart Fast 6/12 Connection diagram

**NOTE:** The two COM terminals are not internally connected. In the case of the model with 12 outputs, the two COM outputs of the regulator must be short-circuited.

#### Leakage current connection $(I \triangle)$

The leakage current transformer must be connected in such a way that it measures the current of the capacitor bank. This will detect any leakage in the capacitors of the capacitor bank.

The transformer must have a ratio with 500 spirals and the current measured must not exceed 1 A AC.

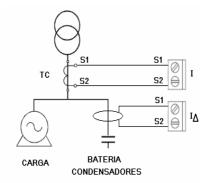

Fig. 2.3.- Connecting the leakage current transformer ( $I\Delta$ )

#### **Connecting RS-485 Communications elements**

The Computer Smart Fast regulators can be connected to a computer or another unit by means of the RS-485 bus series included. With this system, the data can be centralised in a single SCADA registry point (Power Studio® System).

In a network of equipment, the Computer Smart Fast communicates by question-answer (slave).

The Computer Smart Fast communicates with the MODBUS RTU© protocol, which enables it to access the electrical parameter and the main variables and configurations. Contact the manufacturer to obtain the table of addresses.

See section 5.4. to change the communications configuration.

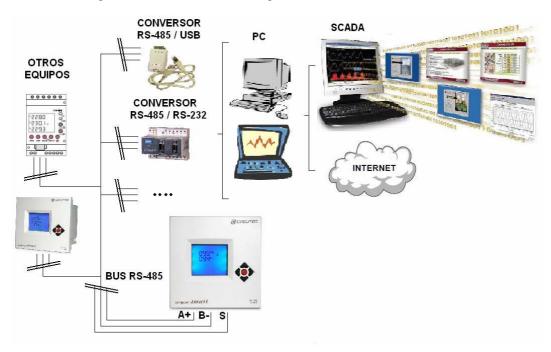

Fig. 2.4.- Example of an RS-485 network, using Computer Smart Fast 6 /12

## **3 GENERAL FEATURES**

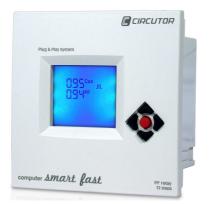

The **Computer Smart Fast 6 / 12** power factor regulators measure the grid  $\cos \phi$  and regulate the connection and disconnection of capacitors to correct it. The **Computer Smart Fast 6** and **12**, models can control a different number of outputs each.

| Туре                      | Maximum no. outputs             |
|---------------------------|---------------------------------|
| Computer Smart<br>Fast 6  | 6 outputs, plus an alarm relay  |
| Computer Smart<br>Fast 12 | 12 outputs, plus an alarm relay |

Here are some of the most important features of this series of regulators:

- Power and voltage measurement circuits in the same inputs.
- Different models for different voltages (110, 230, 400 and 480 Vac).
- Indiscriminate use of the 50 or 60 Hz frequency.
- Easy to install, with no need to use tools.
- Dimensions in compliance with DIN 43 700 (144 x 144 mm front panel).

- 4-quadrant control (see Fig.3.1), with indication about the stages connected, indication of the  $\cos \varphi$ , type of reactive power (inductive ------ or capacitive -I---), and display of energy import or export (EXPORT icon).

- LCD screen with 15 digits and seven segments, on 4 lines, plus 55 icons to display the different operating conditions.

- Grid analyzer function, with the measurement of many different system parameters.

- Measurement of the leakage current with an associated alarm, disconnection of capacitors and search and deactivation of the faulty capacitor.

- Simple configuration, with only 5 keys, with a Plug&Play function and no need to disconnect the power supply.

- Many different programs, from 1:1:1:1 to 1:9:9:9. This can divide the total power in up to 46 steps in Smart Fast 6 and up to 100 steps in Smart Fast 12.

- FCP system that minimises the number of capacitor connections and disconnections.
- Secuencial or Total control system.

- RS-485 Communications (Modbus protocol), to supervise and display the different regulator parameters. The SCADA Power Studio software can be used to display and configure the said parameters.

- 4-Quadrant measurement and compensation:

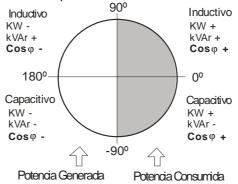

Fig. 3.1.- Signs in 4-quadrant measurements

# 4 FRONT PANEL: SCREEN AND KEYBOARD

The regulator's front panel shows the following signs:

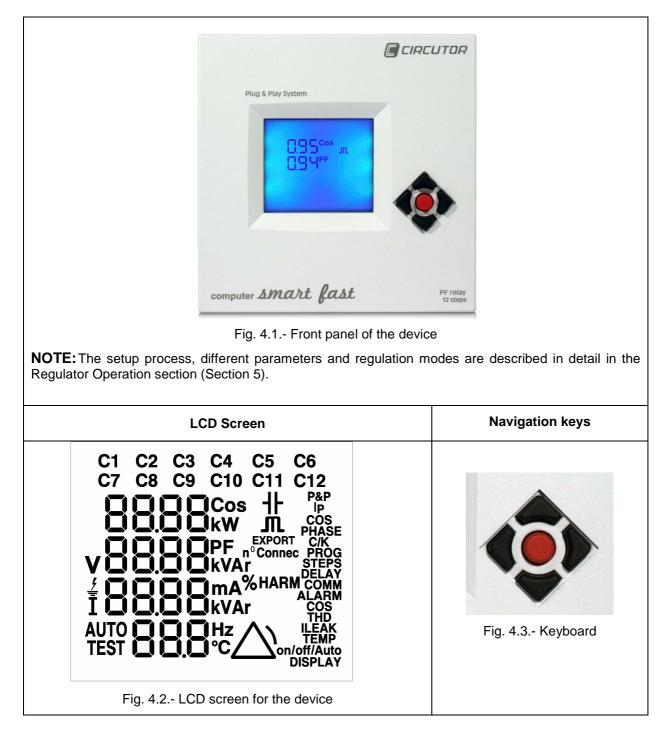

### 4.1 LCD Screen

The regulator's screen is of the LCD type and is composed of the following (Fig 4.4.):

- 15 digits with 7 segments, arranged on 4 lines, with which the equipment provides information about the variables measured or the configuration variables in alphanumerical form.
- Icons associated to the capacitors of the capacitor bank, with which the equipment shows its connection or disconnection state.
- Icons for units or general information displayed on the screen.
- Icons for the setup screens, which open this screen.

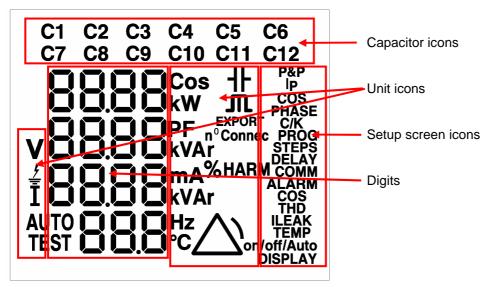

Fig. 4.4.- Information displayed on the LCD screen

#### 4.2 Navigation keys

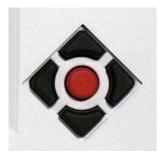

The navigation keys have different functions, depending on the regulator's status and the screens displayed. The said functions are described later on with the description of the type of screen (Section 5).

## 5 REGULATOR'S OPERATION

#### 5.1 Start-up Screen

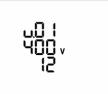

A start-up screen will be displayed when the Computer Smart Fast is powered, showing the unit's version, voltage model and number of outputs available. This information must be included when reporting any fault or defect. After a few seconds, the unit will display the first measurement screen, i.e., the default

After a few seconds, the unit will display the first measurement screen, i.e., the default screen.

#### 5.2 Device States

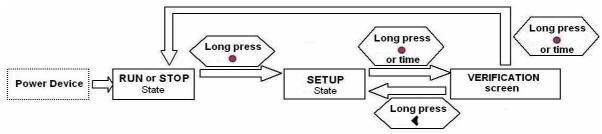

The **Computer Smart Fast** regulators can have two states:

**-Normal State (RUN or STOP)**: This is the normal operating state of the regulator, where it measures the installation's  $\cos \varphi$ , among many other parameters, and automatically regulates the connection and disconnection of capacitors to correct this value. The regulation method depends on different parameters configured in the setup state (SETUP).

Within the Normal state, can be in RUN or STOP, the difference is that when in STOP, the regulator not connect or disconnect the capacitors, that is not regulate. Even so, it simulates the connections and disconnections would do if the state was RUN and displays them on screen. When the controller is in STOP is displayed on the screen intermittently.

The variable measurement screens will always be displayed when the unit is in the Normal state. The unit will automatically open this default screen after 10 minutes of inactivity and no key is pressed (see Section 5.3).

The **Manual Connection/Disconnection of Capacitors** can only be carried out in this state by holding keys  $\bigstar$  or key  $\checkmark$ .

Hold down key • to change the state from Normal to Setup. The regulator will sequentially disconnect all capacitors that are connected before opening the setup state.

-Setup State (SETUP): The different work parameters of the regulator can be configured in this state. Likewise, the equipment will not perform the regulation functions while active in this state, i.e., it will not connect or disconnect capacitors to regulate cosine.

The setup screens will always be displayed when the unit is in the Setup state. The unit will automatically open the verification screen after there are 10 minutes of inactivity and no key is pressed (see Section 5.4). Likewise, if there are another 10 minutes of inactivity and no key is pressed, the unit will automatically return to the Normal state (RUN or STOP) on the default screen (see Section 5.3).

Hold down key ●to change from the setup state to the Normal state. A verification screen will be displayed first. Confirm the change to the Normal state by holding down ●. Or, press ◀ to continue in the setup state.

#### 5.3 Measurement Screens

In the normal state, the regulator measures different parameters, which can be displayed on different screens. The device also acquires the maximum and minimum values of the said parameters and displays them after the last reset, even after the unit is turned off and restarted.

All measurement screens show the capacitors that are connected at that moment, the flashing backlight and the alarm icon. Most screens also display the alarm code.

The unit's measurement screens are as follows (in order):

#### Default screen: Cos III, phase-phase voltage III and current (PM1; TipoM1):

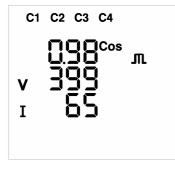

The following data is displayed:

- > Three-phase cosine and its type (- $\sim$ -inductive or + capacitive).
- > Three-phase phase-phase voltage.
- ➤ Current.

The EXPORT word under the icon that shows the type of cosine indicates that the power measured is exported. When the installation is consuming (importing) power, the PHASE parameter must be reconfigured in the setup menu.

#### Three-Phase Power Screen (PM2; TipoM1):

The following data is displayed:

- Three-phase active power (in kW).
- Apparent power (in kVA).

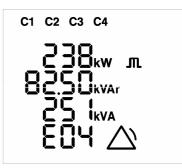

#### Phase-neutral voltage screen (PM3; TipoM1):

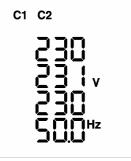

The following data is displayed:

- > L1 Phase-neutral voltage, with respect to the neutral (in V).
- > L2 Phase-neutral voltage, with respect to the neutral (in V).
- > L3 Phase-neutral voltage, with respect to the neutral (in V).
- ➢ Frequency (in Hz).

#### Phase-Phase Voltage Screen (PM4; TipoM1):

The following data is displayed:

- Phase-phase voltage of L1-L2 (in V).
- Phase-phase voltage of L2-L3 (in V).
- Phase-phase voltage of L3-L1 (in V).
- ➢ Frequency (in Hz).

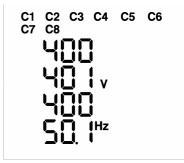

#### Currents and Temperatures Screen (PM5; TipoM1):

The following data is displayed:

- ➤ Current (in A).
- Leakage current (in mA).
- ➤ Temperature (in °C).

Comments about temperature measurements:

the unit uses an internal sensor to display the approximate external temperature of the equipment (internal cabinet temperature), which will be reached when the current conditions remain stable: number of stages connected, ventilation (forced or not), external cabinet temperature, load consumption, etc. If these parameters are not stable, the error in the temperature reading can increase significantly.

#### Cos III and PF Screen (PM6; TipoM1):

The following data is displayed:

- > Three-phase cosine and its type (---inductive, or + capacitive).
- > Power factor, PF.

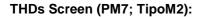

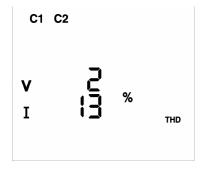

The following data is displayed:

- > THD harmonic distortion of the voltage (in %).
- > THD harmonic distortion of the current (in %).

#### Voltage Harmonics Screens (PM8 and PM9; TipoM2):

There are two screens. The first screen shows harmonics 3, 5 and 7 and the second screen shows harmonics 9, 11 and 13. The following data is displayed:

- 3rd or 9th voltage harmonic (in %).
- ➤ 5th or 11th voltage harmonic (in %).
- > 7th or 13th voltage harmonic (in %).

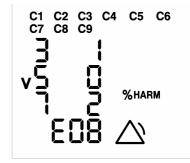

#### Current Harmonics Screens (PM10 and PM11; TipoM2):

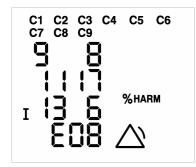

There are two screens. The first screen shows harmonics 3, 5 and 7 and the second screen shows harmonics 9, 11 and 13. The following data is displayed:

- 3rd or 9th current harmonic (in %).
- ➢ 5th or 11th current harmonic (in %).
- > 7th or 13th current harmonic (in %).

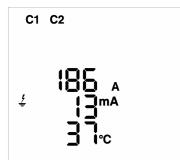

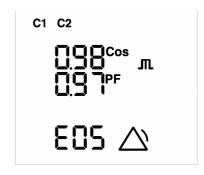

Screens with the Number of Capacitor Connections (PM12, PM13, PM14 and PM15; TipoM3):

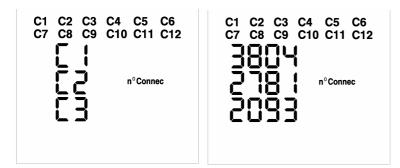

The number of screens will depend on the number of capacitors configured. We will have a maximum of 4 screens, since the information of 3 capacitors will be shown on a single screen.

The screens are alternated automatically to show the number of connections for each capacitor (C1, C2,...up to C12). This number must be multiplied x1000 in Fast models of Computer Smart family, so if displays an 1 it would say that it produces 1000 connections.

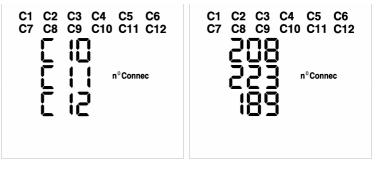

#### Flashing capacitor icons on the measurement screens:

- The icons of the capacitors configured as ON (forced connection) will be turned off for 1 second every 4 seconds.
- The icons of the capacitors configured as OFF (forced disconnection) will be turned on for 1 second every 4 seconds.
- > The icons of the capacitors that have been cancelled by the leakage current alarm will flash every second.
- In the case of the disconnection after changing to the setup screen or due to a leakage alarm, only the steps connected will start flashing every second.

#### "STOP" blinking on the measurement screens:

When the regulator is configurated to work in Stop mode (there is no compensation), on measurement screens displays "STOP" blinking every 5 seconds.

#### 5.3.1 Functions of the Keys on the Measurement Screens

The measurement screens will always be displayed when the unit is in the Normal state (RUN). Use the keyboard to browse these screens. The functions of each key displayed on the measurement screens are described next:

|                                                                                                    | Browses the screens and returns to the previous screen. This can only be done from<br>the instantaneous measurement screens, not from the maximum or minimum<br>measurement screens.                                                          |  |  |  |  |  |
|----------------------------------------------------------------------------------------------------|----------------------------------------------------------------------------------------------------|--|--|--|--|--|
| Browses the screens and opens the next screen. This can only be do instantaneous measurement screens, not from the maximum or minimum is screens. |                                                                                                    |  |  |  |  |  |
| Opens the maximum measurement screen (if available).                                                                                              |                                                                                                    |  |  |  |  |  |
|                                                                                                    | Opens the minimum measurement screen (if available).                                                                                                    |  |  |  |  |  |
|                                                                                                    | Returns to the instantaneous measurement screen from the maximum or minimum measurement screen. It also returns to this screen automatically after 5 seconds of inactivity, when no key has been pressed.                                     |  |  |  |  |  |
| long                                                                                                    | <b>Connecting capacitors manually:</b> Hold down the key (for more than 3 seconds) and the regulator will connect the steps sequentially at different time intervals, in accordance with the connection time setting (see Section 5.5).       |  |  |  |  |  |
|                                                                                                    | <b>Disconnecting capacitors manually:</b> Hold down the key (for more than 3 seconds) and the regulator will disconnect the steps sequentially at different time intervals, in accordance with the connection time setting (see Section 5.5). |  |  |  |  |  |
| long                                                                                                    | Deletes the maximum measurements from the screen (only on the maximum measurements screen).<br>Deletes the number of connections (only on the connection number screen).                                                                      |  |  |  |  |  |
|                                                                                                    | Deletes the minimum measurements from the screen (only on the minimum measurements screen).                                                                                                    |  |  |  |  |  |
| long                                                                                                    | After opening the Setup state (SETUP), any steps connected will be automatically disconnected, with the corresponding disconnection time.                                                                                                    |  |  |  |  |  |
| ▲,★                                                                                                    | Deletes the minimum and maximum measurements from the screen (only on the minimum and maximum measurements screen).                                                                                                    |  |  |  |  |  |
| long                                                                                                    |                                                                                                    |  |  |  |  |  |

#### 5.3.2 Browsing the Measurement Screens

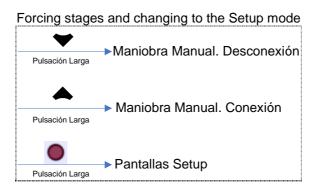

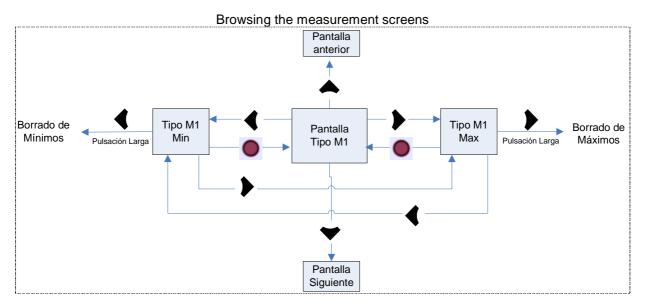

Browsing the measurement screens with no minimum measurements.

Browsing the connections screen.

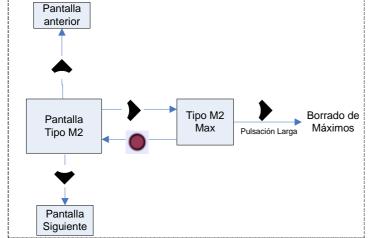

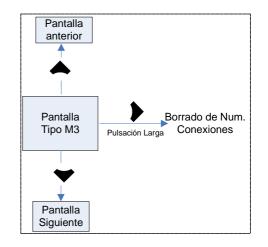

### 5.4 Setup Screens

A series of parameters must be programmed to adjust the regulator to the type of installation where the  $\cos \varphi$  will be regulated. The programmable parameters are found on the different setup screens shown next (in order). Each screen indicates its functionality, aided by the icons shown on the right of the display.

The setup screens state whether the parameter edition mode is active or not. The parameters that can be edited start flashing when the mode is active. If the parameter is not flashing, the edition mode is not active and it can not be edited.

The following parameters can be configured:

#### Plug&Play Screen (PC1, TipoC1):

P&P PLUG Rnd

The Plug&Play screen is the first screen displayed in the Setup state. The Plug&Play function assists the user during the configuration of the unit, since it automatically configures the basic parameters that are required for the equipment to perform the regulation functions correctly.

Hold down **b** to activate the Plug&Play function.

The unit will then start a capacitor connection and disconnection process, performing a series of measurements and calculations to obtain the following capacitor bank

parameters: Phase, C/K factor, program and number of stages (these parameters can be configured manually on their respective screens).

When the unit's Plug&Play function is active, the two screens will be displayed in alternating mode. In addition, the backlight will flash and this will appear until the process is complete (it can take a few minutes). The capacitors will be connected and disconnected during the process and they will be displayed on the screen.

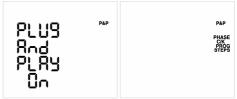

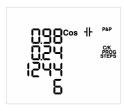

Once the unit's Plug&Play function is complete, if no errors are detected during the process, the results will be displayed on the screen as follows:

Line 1: Current three-phase cosine.

Line 2: C/K parameter calculated.

Line 3: Program.

Line 4: Number of stages (Steps) detected.

In addition to these parameters, the Plug&Play function will also calculate the Phase, although it will not be displayed on the screen.

The Plug&Play function will find a program from the 10 standard programs offered: 1111, 1222, 1244, 1248, 1122, 1124, 1224, 1233, 1234, 1236. When the capacitor bank program is not a standard program, the Plug&Play function can be started by holding down ◀. The program that is closest to that installed between 1111 and 1999 will be found. In this case, a greater load stability is required for the Plug&Play function to find the correct program.

The process will be aborted and this will be displayed on the screen when there is an error during the execution of the Plug&Play function. When a parameter has been calculated correctly before the error is detected, it will be displayed on the line assigned previously. The Plug&Play function can display the following errors:

| ERROR                                                                         | Description                                                                                                    |  |  |  |  |  |  |
|-------------------------------------------------------------------------------|----------------------------------------------------------------------------------------------------|--|--|--|--|--|--|
| P00                                                                           | Some stages can be cancelled by the leakage current alarm or forced in the On/Off/Auto Setup. The Plug&Play function cannot be executed in these cases. |  |  |  |  |  |  |
| PD I Phase not found. Cosine out of range (between 0.62 and 0.99, inductive). |                                                                                                    |  |  |  |  |  |  |
| <b>PD2</b> Unstable measurement. Changes in load during the process.          |                                                                                                    |  |  |  |  |  |  |
| <b>PD3</b> Error in the measurement of the largest capacitor.                 |                                                                                                    |  |  |  |  |  |  |
| PDY No capacitors found.                                                      |                                                                                                    |  |  |  |  |  |  |
| POS                                                                           | Incorrect measurement of the number of capacitors.                                                                                                    |  |  |  |  |  |  |
| <b>PD6</b> Incorrect measurement of the ratio of the first capacitor.         |                                                                                                    |  |  |  |  |  |  |
| PD7 Possible error in the program calculated.                                 |                                                                                                    |  |  |  |  |  |  |
| P08                                                                           | C/K out of range.                                                                                                    |  |  |  |  |  |  |

#### Table 5-1: Plug&Play Errors and messages displayed on the screen

| <u> 198</u> 00 H | P&P                  |
|------------------|----------------------|
|                  | C/K<br>PROG<br>STEPS |
| P0 <u>5</u>      |                      |
| 5                |                      |

Example of a Plug&Play error screen:

In this case, the Plug&Play function will calculate the Phase (not displayed on the screen) and 5 stages or steps, the P06 error will occur when calculating the Program, so that it will be displayed in its place, since the C/K parameter can not be calculated, displaying the following ---.

The first line will always show the current cosine to check the need to change to a different screen when the parameters that have been calculated are correct.

In the case of the P00 error, i.e., when capacitors have been deactivated by a leakage current alarm or forced in the On/Off/Auto Configuration, the P&P function will not be started until the problem is resolved. The Plug&Play function will assist during the installation of the power factor compensation system or when there are changes in the system (new regulator, new cabling, new stage, etc.). To do so, the potential problems in faulty capacitors must be resolved before the P&P function is activated, by means of carrying out the corresponding maintenance activities or replacing them, while configuring all stages in the default Auto mode.

IMPORTANT: Conditions for the correct operation of the Plug&Play option:

- The system must be maintained with a cosine of 0.62 to 0.99 (inductive) during the process.
- The system's power must be stable. Any important changes in load (>10% in less than 20 seconds) would lead to the incorrect calculation of the capacitor power ratings.
- There must be enough current in the system at the regulator's input, i.e., >100 mA AC.
- When there is a load offset, the correct operation of the Plug&Play function will depend on the phase where the current transformer was connected to.

IMPORTANT: After the P&P process is complete, the CT primary must be configured (IP screen) before the unit can measure the power and current correctly.

#### Setup Screen of the Current Transformer's Primary, lp (PC2, TipoC2):

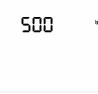

The current of the Current Transformer's (CT) primary is configured with this parameter, depending on the type of CT installed to measure the installation's current. The adjustment range is 5 to 9999. The CT's secondary is configured to 5 A AC by default.

#### φ Objective Cosine Setup Screen (PC3, TipoC2):

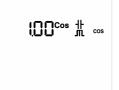

This parameter is used to fix the desired power factor for the installation. The regulator will add the number of capacitors needed to adjust the value as close as possible to the objective value. The regulation process is carried out in stages, so that this will not affect any switching operations until the non-compensated demand is at least 70% of the power of the smallest stage or the excess compensation is 70% of the power of the smallest stage. Any value ranging from 0.7 Inductive (----) to 0.7 Capacitive (----) can be configured.

#### Setup Screen of the Voltage and Current Phase (PC4, TipoC2):

This parameter can be used to adapt the regulator to the different connection options of the power supply and measurement cables and those of the current transformer to the phases of the three-phase system. The default setup is shown in Fig.2.2, i.e., the current transformer on phase L1 and the voltage is measured in the L1, L2 and L3 phases. It is often hard to check whether the unit has been cabled like this or not, so that one of the Ph 1 to Ph 6 options shown in Table 5.2 must be chosen to cater for this situation. Each option should be selected during the installation adjustment, when

inductive reactive power is being consumed with a  $\cos\varphi$  of 0.6 to 1, inductive (-----). The options can be viewed until the screen shows a  $\cos\varphi$  of 0.6 to 1 (the cosine displayed on this screen is for information purposes only and can not be edited).

| Screen | V Measurement<br>phases | CT Connection Phase       |
|--------|-------------------------|---------------------------|
| Ph 1   | L1-L2-L3                | L1                        |
| Ph 2   | L1-L2-L3                | L2                        |
| Ph 3   | L1-L2-L3                | L3                        |
| Ph 4   | L1-L2-L3                | L1 (Inverted Transformer) |
| Ph 5   | L1-L2-L3                | L2 (Inverted Transformer) |
| Ph 6   | L1-L2-L3                | L3 (Inverted Transformer) |

Table 5-2.- Computer Smart Fast Phase Selection Options

#### C/K Factor Setup Screen (PC5, TipoC2):

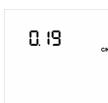

This parameter is adjusted with the reactive current supplied by the smallest capacitor step, measured on the current transformer's (CT) secondary. Its adjustment value will depend on the power of the smallest capacitor step, the CT ratio and the grid voltage. The value can be adjusted between 0.02 and 1.00.

Table 5.3 shows the values that must be used to adjust the C/K for a grid with 400 Vac between phases, the different transformer ratios and the powers of the smallest stage. In the case of other voltages or conditions that have not been included in the table, the C/K value can be obtained with a simple calculation, as shown next.

| Table 5-3 C/K Factor, in accordance with the smallest stage power and current transformer (CT) ratio |
|----------------------------------------------------------------------------------------------------|
|----------------------------------------------------------------------------------------------------|

| CT Ratio<br>(/p//s) |      | Power in kvar of the smallest stage at 400 V |      |      |      |      |      |      |      |      |      |      |      |      |
|---------------------|------|----------------------------------------------|------|------|------|------|------|------|------|------|------|------|------|------|
|                     | 2,5  | 5                                            | 7,5  | 10   | 12   | 15   | 20   | 25   | 30   | 40   | 50   | 60   | 75   | 80   |
| 75/5                | 0,24 | 0,48                                         | 0,72 | 0,96 |      |      |      |      |      |      |      |      |      |      |
| 100/5               | 0,18 | 0,36                                         | 0,54 | 0,72 | 0,90 |      |      |      |      |      |      |      |      |      |
| 150/5               | 0,12 | 0,24                                         | 0,36 | 0,48 | 0,60 | 0,72 | 0,96 |      |      |      |      |      |      |      |
| 200/5               | 0,09 | 0,18                                         | 0,27 | 0,36 | 0,45 | 0,54 | 0,72 | 0,90 |      |      |      |      |      |      |
| 250/5               | 0,07 | 0,14                                         | 0,22 | 0,29 | 0,36 | 0,43 | 0,58 | 0,72 | 0,87 |      |      |      |      |      |
| 300/5               | 0,06 | 0,12                                         | 0,18 | 0,24 | 0,30 | 0,36 | 0,48 | 0,60 | 0,72 | 0,96 |      |      |      |      |
| 400/5               | 0,05 | 0,09                                         | 0,14 | 0,18 | 0,23 | 0,24 | 0,36 | 0,48 | 0,58 | 0,72 | 0,87 |      |      |      |
| 500/5               |      | 0,07                                         | 0,11 | 0,14 | 0,18 | 0,22 | 0,29 | 0,36 | 0,45 | 0,54 | 0,72 | 0,87 |      |      |
| 600/5               |      | 0,06                                         | 0,09 | 0,12 | 0,15 | 0,18 | 0,24 | 0,30 | 0,36 | 0,48 | 0,60 | 0,72 | 0,90 | 0,96 |
| 800/5               |      |                                              | 0,07 | 0,09 | 0,11 | 0,14 | 0,18 | 0,23 | 0,27 | 0,36 | 0,45 | 0,54 | 0,68 | 0,72 |
| 1000/5              |      |                                              | 0,05 | 0,07 | 0,09 | 0,11 | 0,14 | 0,18 | 0,22 | 0,29 | 0,36 | 0,43 | 0,54 | 0,57 |
| 1500/5              |      |                                              |      | 0,05 | 0,06 | 0,07 | 0,10 | 0,12 | 0,14 | 0,19 | 0,24 | 0,29 | 0,36 | 0,38 |
| 2000/5              |      |                                              |      |      |      | 0,05 | 0,07 | 0,09 | 0,11 | 0,14 | 0,18 | 0,22 | 0,27 | 0,28 |
| 2500/5              |      |                                              |      |      |      |      | 0,06 | 0,07 | 0,09 | 0,12 | 0,14 | 0,17 | 0,22 | 0,23 |
| 3000/5              |      |                                              |      |      |      |      | 0,05 | 0,06 | 0,07 | 0,10 | 0,12 | 0,14 | 0,18 | 0,19 |
| 4000/5              |      |                                              |      |      |      |      |      |      | 0,05 | 0,07 | 0,09 | 0,11 | 0,14 | 0,14 |

When the 440 V capacitor power reference is used for a 400 V grid voltage, the following table is used:

| CT Ratio<br>(/p//s) | Power in kvar of the smallest stage at 440 V |      |      |      |      |      |      |      |      |      |      |      |      |      |
|---------------------|----------------------------------------------|------|------|------|------|------|------|------|------|------|------|------|------|------|
| (p,10)              | 2,.5                                         | 5    | 6,25 | 7,5  | 10   | 12   | 15   | 20   | 25   | 30   | 50   | 60   | 75   | 100  |
| 75/5                | 0,20                                         | 0,40 | 0,60 | 0,80 | 0,99 |      |      |      |      |      |      |      |      |      |
| 100/5               | 0,15                                         | 0,30 | 0,45 | 0,60 | 0,75 | 0,89 |      |      |      |      |      |      |      |      |
| 150/5               | 0,10                                         | 0,20 | 0,30 | 0,40 | 0,50 | 0,60 | 0,80 | 0,99 |      |      |      |      |      |      |
| 200/5               | 0,07                                         | 0,15 | 0,22 | 0,30 | 0,37 | 0,45 | 0,60 | 0,75 | 0,89 |      |      |      |      |      |
| 250/5               | 0,06                                         | 0,12 | 0,18 | 0,24 | 0,30 | 0,36 | 0,48 | 0,60 | 0,72 | 0,95 |      |      |      |      |
| 300/5               | 0,05                                         | 0,10 | 0,15 | 0,20 | 0,25 | 0,30 | 0,40 | 0,50 | 0,60 | 0,80 | 0,99 |      |      |      |
| 400/5               |                                              | 0,07 | 0,11 | 0,15 | 0,19 | 0,22 | 0,30 | 0,37 | 0,45 | 0,60 | 0,75 | 0,89 |      |      |
| 500/5               |                                              | 0,06 | 0,09 | 0,12 | 0,15 | 0,18 | 0,24 | 0,30 | 0,36 | 0,48 | 0,60 | 0,72 | 0,89 | 0,95 |
| 600/5               |                                              | 0,05 | 0,07 | 0,10 | 0,12 | 0,15 | 0,20 | 0,25 | 0,30 | 0,40 | 0,50 | 0,60 | 0,75 | 0,80 |
| 800/5               |                                              |      | 0,06 | 0,07 | 0,09 | 0,11 | 0,15 | 0,19 | 0,22 | 0,30 | 0,37 | 0,45 | 0,56 | 0,60 |
| 1000/5              |                                              |      | 0,04 | 0,06 | 0,07 | 0,09 | 0,12 | 0,15 | 0,18 | 0,24 | 0,30 | 0,36 | 0,45 | 0,48 |
| 1500/5              |                                              |      |      | 0,04 | 0,05 | 0,06 | 0,08 | 0,10 | 0,12 | 0,16 | 0,20 | 0,24 | 0,30 | 0,32 |
| 2000/5              |                                              |      |      |      |      | 0,04 | 0,06 | 0,07 | 0,09 | 0,12 | 0,15 | 0,18 | 0,22 | 0,24 |
| 2500/5              |                                              |      |      |      |      |      | 0,05 | 0,06 | 0,07 | 0,10 | 0,12 | 0,14 | 0,18 | 0,19 |
| 3000/5              |                                              |      |      |      |      |      | 0,04 | 0,05 | 0,06 | 0,08 | 0,10 | 0,12 | 0,15 | 0,16 |
| 4000/5              |                                              |      |      |      |      |      |      |      | 0,04 | 0,06 | 0,07 | 0,09 | 0,11 | 0,12 |

Table 5-4.- C/K Factor, for 440V capacitors usinga 400V grid voltage

#### **IMPORTANT!:**

When the C/K adjustment is configured under the real values, there will be a series of continuous connections and disconnections with minor load variations. (The system performs more operations than those actually needed).

When the C/K adjustment is configured as "high" (10%), the regulator will need a higher reactive power demand to perform the switching operations and, therefore, perform fewer operations.

#### Calculation of the C/K Factor

In the case of values that have not been included in the table, the C/K factor can be calculated as follows:

The reactive power of the smallest capacitor Q and the grid voltage U must be known. The current of this

capacitor will be then calculated as

The transformation ratio of the current transformer must also be known. This is the K factor:

 $I_C = \frac{Q}{\sqrt{3}V}$ 

 $K = I_{prim} / I_{sec}$ 

where: *I*prim is the nominal current of the transformer's primary (for example, it would be 250A in a 250/5) *I*sec is the transformer's secondary current. Usually 5 A.

Therefore, the C/K factor will be:

$$C/K = \frac{I_c}{K} = \frac{Q}{\sqrt{3} \cdot K \cdot V}$$

For example: In a 400V unit, the smallest capacitor is 60 kVAr with a current transformer with a 500/5 ratio. The calculation is as follows:

K factor
$$K = 500/5 = 100$$
Current of the smallest capacitor $I_C = \frac{60 \cdot 1000}{\sqrt{3} \cdot 400} = 86,6A$ C/K value $C/K = \frac{Ic}{K} = \frac{86,6}{100} = 0,866$ 

When the 60kvar power is referenced to 440 V, it must be multiplied by *U*grid^2/440^2, so that the previous example would be:

$$I_C = \frac{60 \cdot 1000 * 400}{\sqrt{3} \cdot 440^2} = 71.6A \qquad C/K = 0.72$$

#### Program Setup Screen (PC6, TipoC2):

The capacitor banks are composed of stages with different power ratings. The base power (value 1) will be that of the stage with the lowest power. The powers of all other stages will depend on the power of the first stage. Therefore, the following programs would be available:

Program 1:1:1... All stages have the same power as the first stage. Program 1:2:2... After the second stage, all capacitors have a power that is twice as much as that of the first stage. Program 1:2:4... The second stage has a power that is twice as much as that of the first stage and all subsequent stages have a power that is four times as much as that of the first stage.

The unit can easily configure one of the 10 standard programs, which are as follows:

1:1:1:1, 1:2:2:2, 1:2:4:4, 1:2:4:8, 1:1:2:2, 1:1:2:4, 1:2:2:4, 1:2:3:3, 1:2:3:4, 1:2:3:6.

An open program can also be configured between 1:1:1:1 and 1:9:9:9 in special cases. To do so, select the OPEn option, a second line that can be edited will appear in this case:

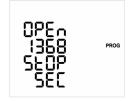

The unit is configured with the 1:1:1:1 program by default

| Table 5-5 Programs available in the Computer Smart Fast system |                     |  |  |  |  |  |
|----------------------------------------------------------------|---------------------|--|--|--|--|--|
| Screen Display                                                 | C-Stage Power Ratio |  |  |  |  |  |

| Screen Display | C-Stage Power Ratio       |
|----------------|---------------------------|
| 1111           | 1:1:1:1:1                 |
| 1222           | 1:2:2:2:2                 |
| 1244           | 1:2:4.4:4                 |
| 1248           | 1:2:4:8:8                 |
| 1122           | 1:1:2:2:2                 |
| 1124           | 1:1:2:4:4                 |
| 1224           | 1:2:2:4:4                 |
| 1233           | 1:2:3:3:3                 |
| 1234           | 1:2:3:4:4                 |
| 1236           | 1:2:3:6:6                 |
| OPEn           | 1:1:1:1:1 up to 1:9:9:9:9 |

In this screen also configures the state of regulator:

- STOP: the equipment does not regulate and does not connect or disconnect steps, only simulate the steps would be in case of RUN.
- RUN: normal actuation of the regulator

We can also configure the type of maneuver: Sequential or Total.

#### Setup Screen of the Number of Stages (PC7, TipoC2):

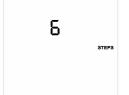

This screen can be used to configure the number of outputs for the regulator. Up to 6 or 12 outputs can be configured, depending on the model, Computer Smart Fast 6 or 12.

#### Setup Screen of the Connection (Tc) and Reconnection (Tr) Delay Time (PC8, TipoC2):

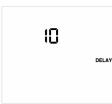

This parameter establishes the unit's action time in mains cycles. The adjustment time, Tc, establishes the delay to connect or disconnect subsequent stages. This device can adjust the Tc in a range of 2 cycles to 200 cycles. So time depends on frequency of mains. Time =  $n^{\circ}$  cycles / mains frequency.

The Tc parameter is configured to 10 cycles by default.

#### Communications Setup Screen (PC9, TipoC2):

This screen is used to configure various communications-related parameters (RS-485) for the unit:

| You have and       > The baud rate (9600, 19200 or 38400)         > The parity (nonE - None, EvEn - Even, odd - Odd)         > The number of stop bits (1 or 2)         > The peripheral number assigned (1-255) |  |
|----------------------------------------------------------------------------------------------------|--|
|----------------------------------------------------------------------------------------------------|--|

#### Alarm Enable Screen (PA1, TipoC3):

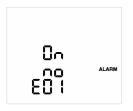

This screen will be used to configure each type of error or alarm (from E01 to E14, see Table 5-6). Enable or disable and associate the said error or alarm to the activation of the alarm relay.

The following can be configured for each error or alarm:

- > On/Off: Enable or disable the error or alarm.
- > Yes/No: Associate to the alarm relay or not.
- Alarm Displayed

#### Cosine φ Alarm Setup Screen (PA2, TipoC2):

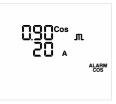

These parameters establish the action limits of the alarm. After the alarm is enabled (from PA1), the system will display an error code (see Table 5-6) when the cosine value  $\phi$  is lower than the value configured and the current is higher than the value configured.

The cosine value configured can range from 0 to 0.99, in inductive (- $\sim$ -) and capacitive ( $\dashv$ -). The current value configured is rated in A and it can range from 0 to 9999 A.

This alarm is activated with a 15 second delay.

#### THD Alarm Setup Screen (PA3, TipoC2):

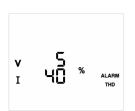

These parameters establish the action limits of the alarm. After the alarm is enabled (from PA1), the system will display the corresponding error code (see Table 5-6) when the THD Voltage or THD Current value is higher than the value configured.

The values configured are expressed in % and can range from 0 to 99%.

This alarm is activated with a 15 second delay.

#### Setup Screen of the Leakage Current (PA4, TipoC2):

There are various alarms related to leakage currents (E09, E12, E13 and E14, see Section 5.5).

The second parameter is used to establish the action limits of alarm E09. When the alarm is enabled (from PA1), the system will display the corresponding error code E09 (see Table 5-6) when the leakage current measurement is higher than the value configured.

The value is configured in mA and it can range from 10 to 1000 mA. The alarm delay cannot be configured and it is lower than 1 second.

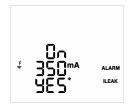

The first configurable parameter (On/Off) is used to connect and disconnect all capacitors after the E09 alarm has been tripped, in order to search for the capacitor/s responsible for the leakage. Once the capacitor has been detected, it is disconnected so that it can not be connected again. In this case, the unit will display the corresponding error code (see Table 5.6) with the capacitors that have been disconnected. These capacitors will flash every second on any of the measurement screens.

In case there are capacitors that have been disconnected, a third editable parameter (No/Yes) will be displayed on the setup screen, which can be used to activate the capacitors that have been deactivated by this alarm.

To configure the first parameter as ON, the E09 must be enabled (from PA1). Once it is On, E12 and E13 will be automatically enabled (see Table 5.6).

#### Temperature Alarm Setup Screen (PA5, TipoC2):

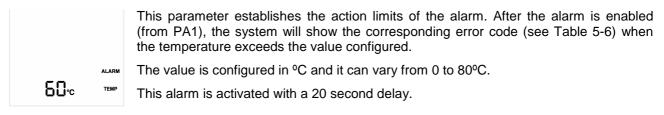

#### Forced Step Setup Screen, On/Off/Auto (PC10, TipoC3):

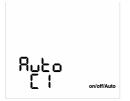

This parameter is repeated for each one of the 6 or 12 capacitors and it can force their state, regardless of the operations carried out by the regulator. The following setup options are available for each capacitor:

- On: Capacitor forced to On, always connected.
- > Off: Capacitor forced to Off, always disconnected.
- > Auto: the state of the capacitor depends on the operation performed by the regulator.

The screen will display C1, C2, etc. to show which of the 12 capacitors is being configured. Use the ◀ and ▶ keys to run through the different capacitors.

Capacitors are configured in the Auto mode by default. On the measurement screens, the icons of the capacitors configured as ON (forced connection) will be turned off for 1 second every 4 seconds. Similarly, the icons of the capacitors configured as OFF (forced disconnection) will be turned on for 1 second every 4 seconds.

#### Display State Setup Screen (PC11, TipoC2):

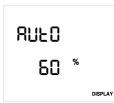

This parameter establishes the display's lighting state. The setup options are as follows:

- > On: always lit.
- Off: always turned off (except when there is an alarm or interaction with the user).
- Auto: turns on when a key is pressed and turns off when no key has been pressed during a period of 5 minutes.

The brilliance can also be configured from 0% to 100% when the display is on.

The unit's default settings are Auto and 60% brilliance.

#### Autotest Screen (PC12, TipoC4):

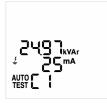

These screens are opened and closed with a special process: hold down the  $+ \forall$  keys on any setup screen (not in the edition mode). Hold down  $\blacktriangleright$  to manually start and end the Autotest process.

The Autotest screens (one per capacitor) show the power measured and the leakage current of each capacitor (press  $\blacktriangleright$  or  $\blacktriangleleft$  to run through the capacitors). To do so, start the Autotest process, so the equipment will connect and disconnect the capacitors in the bank one by one to obtain said measurements. The values displayed are those

obtained during the last Autotest process carried out. The Autotest process only connects the number of steps configured and does not connect the steps disconnected by the leakage current alarm or the steps set to OFF in the On/Off/Auto screen.

#### Verification Screen (PC13, TipoC5);

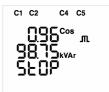

The Verification screen shows information that cannot be edited and it is opened before activating the Setup state, i.e., this screen will be opened when changing from the Normal (RUN or STOP) state to the Setup state.

The Verification screen shows certain information that can be used to either open the Normal state (by holding  $\bullet$ ) or returning to the Setup screens (by holding  $\checkmark$ ). The information displayed is as follows:

- > Cosine measurement  $\varphi$ .
- Three-phase reactive power.
- The word "Stop" reminds the user that the Normal state has not been activated yet.
- Simulation of the steps connected when activating the Normal state on RUN (capacitor bank). The steps configured to ON (forced connection) are taken into account during the simulation and their icons will be turned off for 4 seconds to set them apart from the stages connected automatically.

#### 5.4.1 Functions of the Keys in the Setup Screens

The setup screens will be displayed when the unit is in the Setup state. The setup screens state whether the parameter edition mode is active or not. This is easy to see, since the parameters that can be edited start flashing when the mode is active. If the parameter is not flashing, the edition mode is not active and it can not be edited.

Use the keyboard to browse these screens. The functions of each key displayed on the setup screens are described next:

|      | Opens and closes the parameter edition screen.                                                                                                    |
|------|----------------------------------------------------------------------------------------------------|
| long | Opens the Verification screen.<br>Closes the Setup state from the Verification screen and opens the Measurement screens<br>(RUN).                         |
|      | Browses the screens and returns to the previous screen when not in the edition mode.<br>Returns to the previous setup parameter when in the edition mode. |
| *    | Browses the screens and opens the next screen when not in the edition mode.<br>Opens the next setup parameter when in the edition mode.                   |
|      | Displays the next screen in special groups when not in the edition mode, such as: Alarm Enable (PA1), On/Off/Auto (PC10) and Autotest (PC12).             |
|      | Increases the value of the configurable parameter or displays the next option when in the edition mode.                                                   |
|      | Displays the previous screen in special groups when not in the edition mode, such as:<br>Alarm Enable (PA1), On/Off/Auto (PC10) and Autotest (PC12).      |
|      | Returns to the Setup screens when in the Verification screen.                                                                                             |
|      | Decreases the value of the configurable parameter or displays the next option when in the edition mode.                                                   |
|      | The process is started from the Plug&Play screen.                                                                                                    |
| long | The process is started or stopped from the Autotest screen.                                                                                               |
| ♠₊❤  | Opens and closes the Autotest screen.                                                                                                    |
| long |                                                                                                    |

#### 5.4.2 Browses the setup screens.

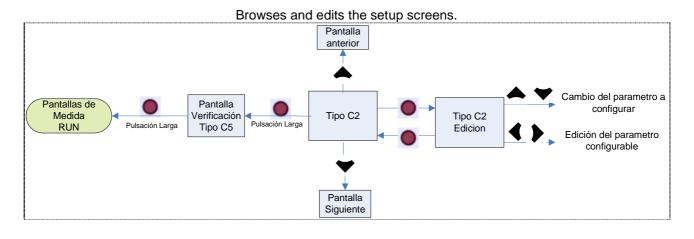

Browses and edits different parameters on the setup screens. Pantalla anterior Cambio del parametro Cambio del parametro a a visualizar configurar Tipo C3 Tipo C3 Pantallas de Pantalla . Edicion Edición del parametro Medida Verificación Pulsación Larga Pulsación Larga RUN Tipo C5 configurable Pantalla Siguiente

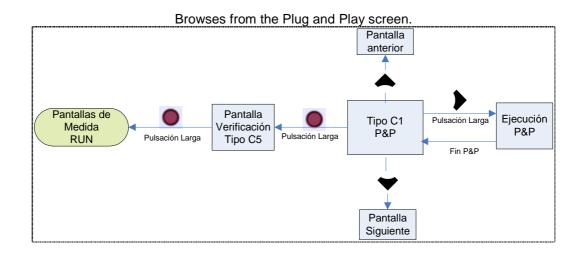

#### Browses from the Autotest screen.

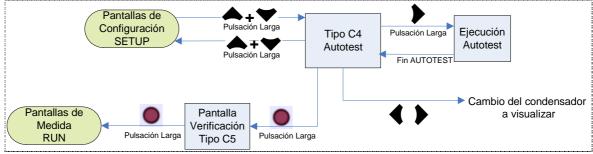

### 5.5 ERROR Messages: errors and alarms

In the Normal mode, the screen will show a code with the type of error or alarm detected when the unit detects an error or alarm. The errors and alarms that can be detected and the messages displayed on the screen are summarised in the following table:

| ERROR<br>message | Description                                                                                                    |
|------------------|----------------------------------------------------------------------------------------------------|
| E0 I 🛆           | No current. Due to a load current that is lower than the minimum or because the current transformer (CT) is not connected. Appears when the current on the transformer's secondary is lower than 50 mA. The unit disconnects the capacitors automatically.                                                            |
| 203              | Over-compensation. The unit measures capacitive power but all stages are disconnected. This can be due to the incorrect adjustment of the C/K parameter.                                                                                                    |
| E03 🛆            | Under-compensation. The unit measures inductive power but all stages are disconnected. This can be due to the incorrect adjustment of the C/K parameter.                                                                                                    |
| E04 🛆            | Over-current. The current measured exceeds the nominal current by + 20 %. The nominal current is considered to be that of the TC primary.                                                                                                    |
| E05 🛆            | Overvoltage. The voltage measured exceeds the nominal voltage by +15 %.                                                                                                    |
| E06 🛆            | Low voltage. The voltage on some of the phases is 10% less than the nominal voltage.                                                                                                    |
| E07 🛆            | THD $U$ alarm. The THD $U$ levels are higher than those configured in the THD $U$ Alarm (PA3).                                                                                                    |
| E08 🛆            | THD / alarm. The THD/ levels are higher than those configured in the THD/<br>Alarm (PA3).                                                                                                    |
| 809 🛆            | Leakage Alarm. The leakage current is higher than that configured in the Leakage Current Alarm (PA4).                                                                                                    |
| E 10 🛆           | Cosine Alarm $\varphi$ . The cosine $\varphi$ is out of the range configured in the Cosine Alarm $\varphi$ (PA2).                                                                                                    |
| E : : 🛆          | Temperature Alarm. The temperature measured is higher than that configured in the Temperature Alarm (PA5).                                                                                                    |
| E 13             | Repeated Leakage Alarm. Repeated leakages have been detected by the system, although these have not been caused by a capacitor.                                                                                                    |
| E 13 🛆           | Leakage Alarm in Capacitors. Leakage has been detected that is caused by one of the capacitors and this capacitor is disabled. The capacitors that have been disabled will start to flash on the screen. In addition, message E13 will be displayed. To enable them again, see the Leakage Alarm configuration (PA4). |
| E 14 🛆           | The Leakage Alarm has been configured, but the equipment does not detect the connection of the leakage current transformer.                                                                                                    |

Table 5-6: Errors and messages displayed on the screen

When an alarm or error is detected, the equipment will display it when said alarm has been enabled (see the Setup section 5.5). The backlight (display light) will flash when the alarm has been triggered and an error code will be displayed on the measurement screens, in addition to the alarm icon. The unit is configured by default with the 6 first alarms enabled (E01 to E06).

#### 5.6 Alarm Relay

The unit has a switched relay that is exclusively used as the alarm output. The possible errors or alarms can be separately associated to the activation of the alarm relay on the Alarm Enable screen (PA1). To see the connections, check Section 2.2.

### 6 INTEGRATION OF COMPUTER SMART FAST IN SCADA POWER STUDIO

**Computer Smart** systems have an RS-485 communications channel, so that they can be integrated as an additional peripheral in CIRCUTOR's SCADA "Power Studio" software.

They can be connected either directly through an RS-485 bus or integrated into an Ethernet network with an RS-485 to Ethernet/Modbus converter (CIRCUTOR TCP2RS-TCP or similar).

The communication features are defined on the Communications setup screen (section 5.5). The peripheral number (unit identification number in the Power Studio Scada network), transmission speed and features of the communications frame sent (parity, stop bits, etc.) are defined on this screen.

For more details about the SCADA software, check the Power Studio software manual.

### 7 MAINTENANCE

The **Computer Smart Fast 6 or 12** regulator does not require a special type of maintenance. Try to avoid any form of adjustment, maintenance or repairs while the unit is open. If this cannot be avoided, only qualified and trained staff must carry out these operations.

Disconnect the unit from all power supplies before performing any connection modifications, relocation, maintenance or repair operations. If you suspect any operational faults in the unit or in its protection system, remove the device from service and make sure that it cannot be accidentally reconnected. The design of the device makes it easy to replace in the event of a fault.

# Más de 3000 productos

# **5 divisiones de productos** que aportan soluciones a cualquier proceso de generación, transporte y consumo de la energía eléctrica

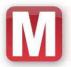

Productos orientados a la supervisión de las instalaciones eléctricas: instrumentación analógica, instrumentación digital, contadores de energía de uso interno, analizadores de redes eléctricas, transformadores de corriente, analizadores portátiles y software de supervisión y control.

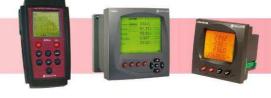

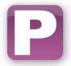

Protección diferencial industrial, la protección con posibilidad de reconexión automática, además de una amplia gama de relés de protección para aplicaciones muy diversas.

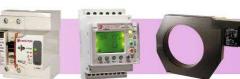

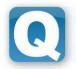

Productos de verificación y registro de la calidad de suministro eléctrico (Serie QNA) y los contadores electrónicos multifunción, monofásicos y trifásicos (serie CIRWATT)

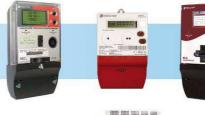

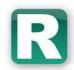

Reguladores, condensadores y baterías para la compensación de energía reactiva, tanto para baja como media tensión. Para instalaciones con problemas de distorsión armónica dispone de filtros de rechazo, absorción v filtros activos.

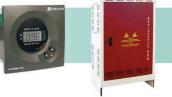

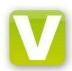

Productos para la recarga de vehículos eléctricos con funciones específicas para obtener la máxima eficiencia de las redes existentes o futuras redes inteligentes. Estaciones de recarga exterior (postes), para parkings, interior y exterior, sistemas multipunto, sistemas de recarga rápida, tarjetas y accesorios de prepago.

Líderes en Eficiencia Energética Eléctrica

http://eficienciaenergetica.circutor.es

# 8 TECHNICAL SERVICE

Total or partial reproduction of this publication without previous written consent from CIRCUTOR S.A. is prohibited.

For any questions regarding equipment operation or failure, call the **Technical Assistance Service** (S.A.T.) for CIRCUTOR

| SPAIN         | 902 449 459        |
|---------------|--------------------|
| INTERNATIONAL | (+34) 93 745 29 00 |
| email:        | sat@circutor.es    |

**CIRCUTOR, SA** 

Vial Sant Jordi, s/n – 08232 – Viladecavalls (Barcelona) Tel. +34 93 745 29 00 – Fax: +34 93 745 29 14 Web: <u>www.circutor.com</u> – email: central@circutor.es